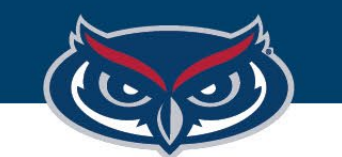

## **FortiClient VPN Installation Instructions for Windows**

OFFICE OF INFORMATION TECHNOLOGY

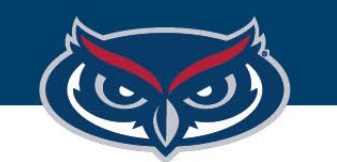

## FortiClient Basic VPN Instructions for Windows

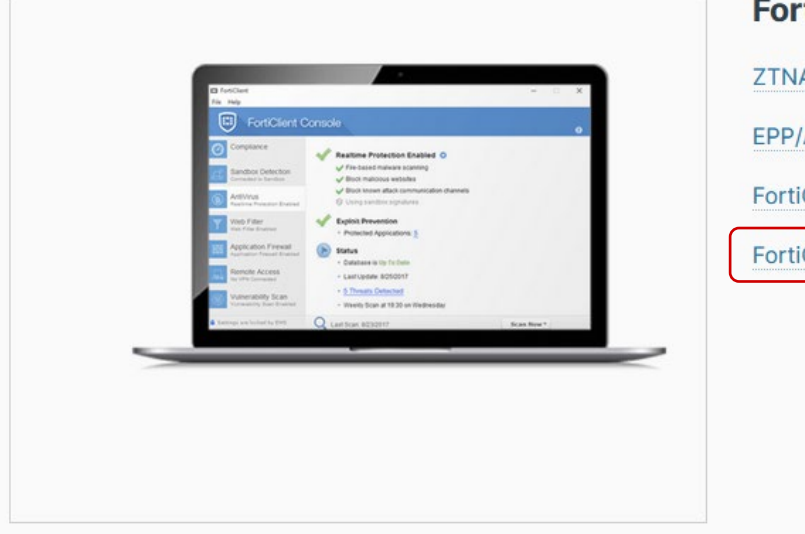

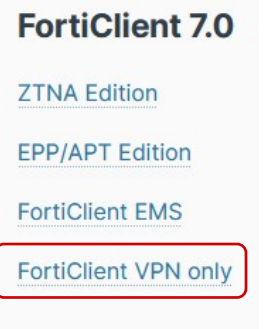

1. Go to the following Website:

**[https://www.fortinet.com/support/](https://www.fortinet.com/support/product-downloads) product-downloads**

- 2. Find and download FortiClient 7.0 VPN only client.
- 3. Accept the EULA and Install the client.

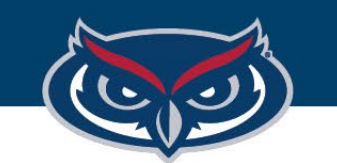

## FortiClient Basic VPN Instructions for Windows

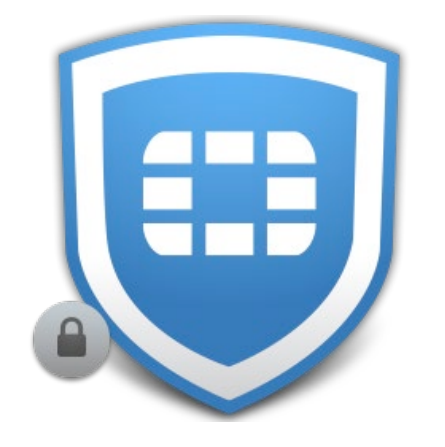

4. Once the client is installed open the FortiClient Console by double clicking the FortiClient VPN icon on the desktop.

5. Configure a new VPN connection using the following settings:

**Connection Name:** Boca VPN *(this can be anything you'd like)*  **Remote Gateway:** vpnboca.fau.edu **Enable Single Sign On (SSO) for VPN Tunnel:** Checked **Use external browser as user-agent for saml user authentication:** Checked

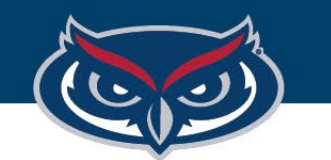

## FortiClient Basic VPN Instructions for Windows

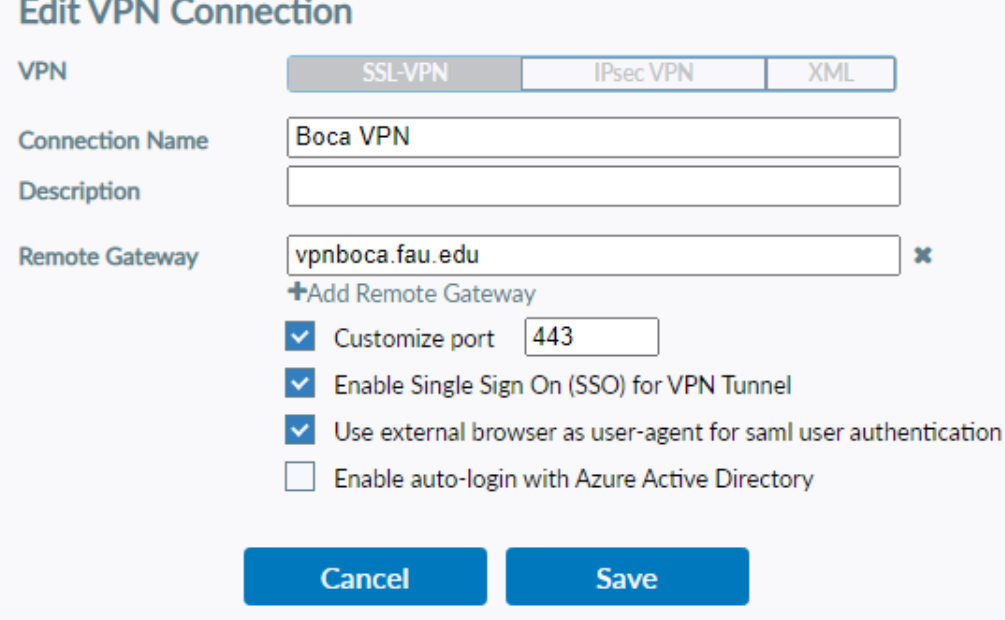

- 6. At the end, settings should look like the image on the left.
- 7. Once that is setup, click "**Save**."
- 8. Click "**SAML Login**" to begin the authentication process.